# **Création de créneaux en masse**

Dans le contexte de musées gérant de fortes fréquentations sur des créneaux très courts, par exemple des créneaux toutes les 5-10 minutes, il est indispensable de pouvoir créer rapidement un nombre considérable de créneaux, soit pour les visites ou pour les pass horodatés. Ces deux familles de produits ont bénéficié d'améliorations ergonomiques et d'optimisations afin de rendre possible la gestion de telles quantités de données. A noter que ces améliorations permettent également de faciliter les processus de création et de modification de créneaux pour des cas d'utilisation moins extrême.

## Visites

#### **Création de créneaux**

La partie de l'écran "calendrier" des visites qui permet de créer des horaires a été repensée afin simplifier le travail des opérateurs. Il permet de définir une série d'horaires, par exemple, 10:00, puis de choisir à quels jours de la semaine ces horaires s'appliquent.

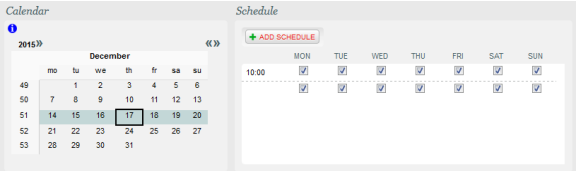

Une aide à la création d'horaire a également été ajoutée, via le bouton "Ajouter horaires", afin de permettre de facilement créer des horaires en masse.

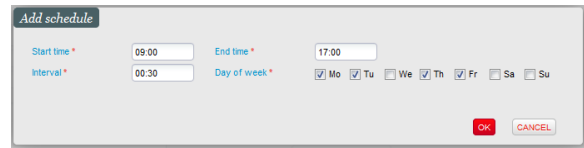

## **Validation**

Dans l'écran de validation d'une visite, le processus de validation a été modifié afin de permettre la validation de visite contenant un nombre très important de créneaux. En effet, un batch est utilisé pour découpler l'interface utilisateur du processus de validation qui dans certains cas extrêmes peut prendre beaucoup de temps. Une colonne "État du batch" a donc été ajoutée afin de donner accès aux détails de l' exécution du batch.

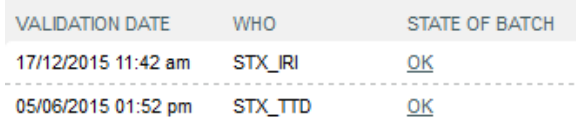

# Pass horodatés

#### **Création de créneaux pour un espace de visite**

L'écran de création de créneaux d'un espace de visite a été complété avec les champs optionnels "Heure de fin" et "Intervalle". Cet écran permet donc non seulement de créer un créneau sur une plage de dates, e.g., tous les lundis à 10:00 du 10 au 24 janvier, mais désormais également de créer plusieurs créneaux par jour sur cette même plage. Par exemple, toutes les heures entre 10:00 et 17:00 des lundis entre le 10 et le 24 janvier.

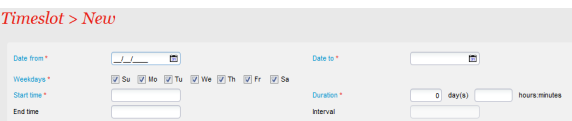

#### **Liste des créneaux d'un espace de visite**

Bien entendu, une fois que l'on a créé un nombre considérable de créneaux, il faut également pouvoir les consulter et éventuellement y apporter des modifications. La liste des créneaux d'un espace a donc été adaptée en conséquence. Une pagination spéciale a été développée afin de maintenir la cohérence des sous-totaux "contingent" ou "pass" en fonction du mode d'affichage. En effet, la pagination de cet écran n'est pas une pagination classique avec une limite fixe, par exemple 200, mais elle est soit "journalière", "mensuelle" ou "annuelle" en fonction de la quantité de données à afficher. L'affichage peut se faire par jour, par mois ou par année, et le "date-picker" et les flèches de navigation permettent de changer de date, c'est-à-dire de page.

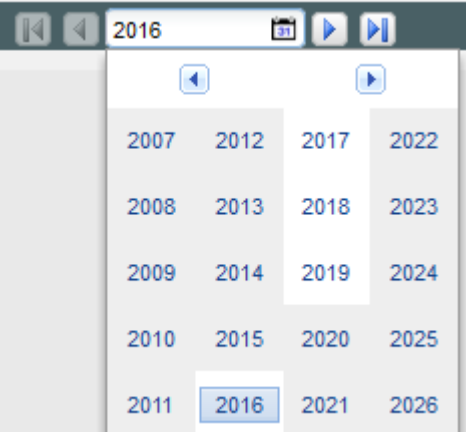

A noter que le choix du niveau de pagination (jour, mois, année) se fait de la même manière que pour les valeurs par défaut des filtres "date de" et "date à", à savoir que si la quantité de données sur une année est trop importante, le système réduit sur un mois, puis sur un jour, si nécessaire.

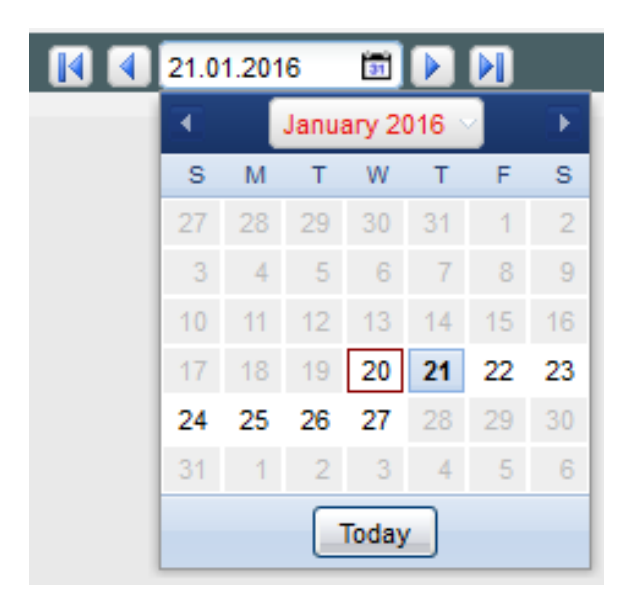

Pour compléter la pagination, six nouvelles actions s'appliquant, sans sélection, sur tous les éléments de toutes les pages de la liste ont été ajoutées, à savoir "Tout supprimer", "Tout exploiter", "Tout suspendre", "Tout modifier", "Tout modifier quota" et "Tout transférer contingent".

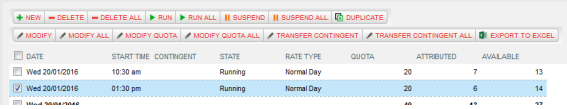

#### **Liste des créneaux d'un pass horodaté**

La liste des créneaux pour un pass a également dû être adaptée en y ajoutant une pagination (classique), ainsi qu'en ajoutant les boutons "Tout lier", "Tout délier" et "Tout changer limite" qui permettent d'appliquer une action sur l'ensemble des éléments de toutes les pages de la liste, sans sélection.